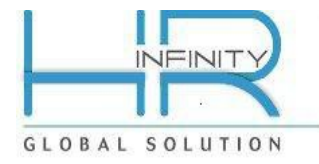

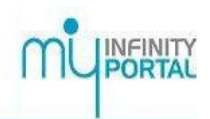

# Applicativo HRPortal/MIP

Versione 06.09.00 del 12 Aprile 2016

## **Elenco contenuti**

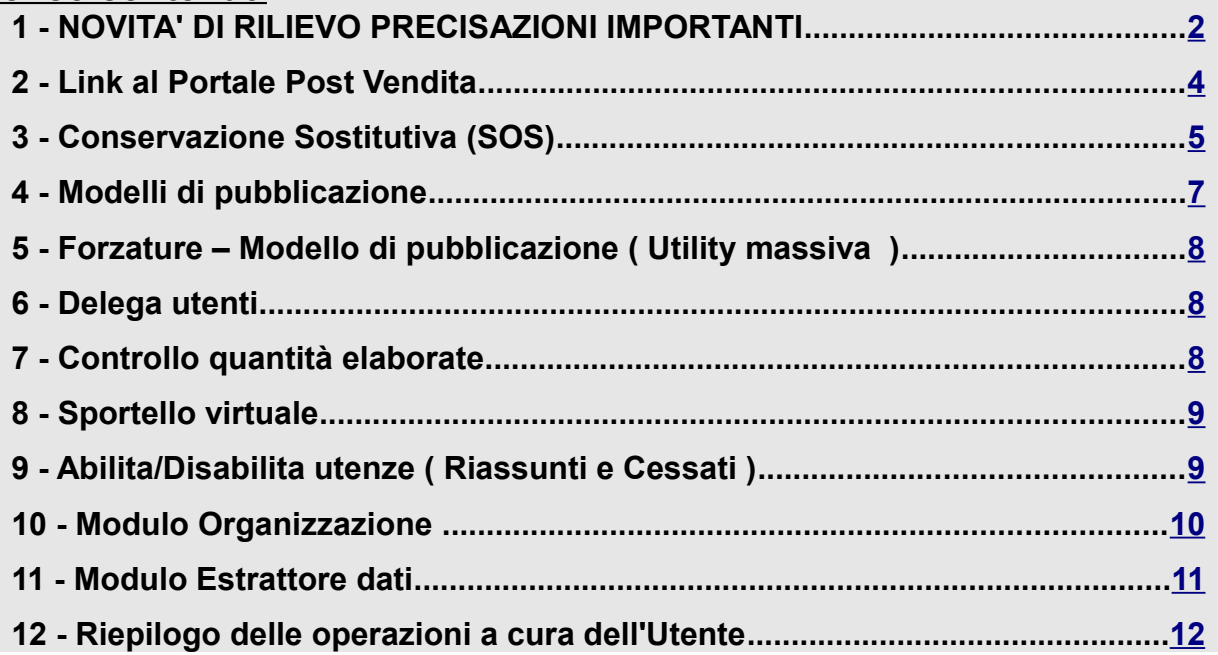

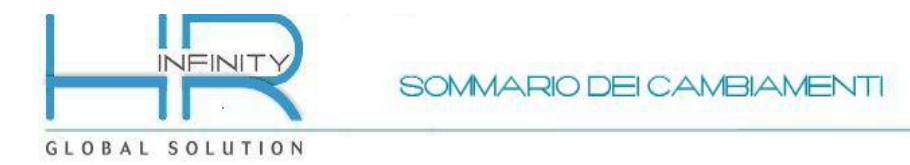

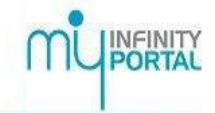

## <span id="page-1-0"></span>**1 - NOVITA' DI RILIEVO PRECISAZIONI IMPORTANTI**

### *1.1 NOVITA' DI RILIEVO*

Vi consigliamo di prendere particolare visione degli argomenti sotto indicati, in quanto rilevanti ai fini dell'utilizzo dell'applicativo HRPortal/MIP.

- *Link al Portale Post Vendita*
- *Conservazione Sostitutiva (SOS)*
- *Modelli di pubblicazione*
- *Forzature Modello di pubblicazione ( Utility massiva )*
- *Delega utenti*
- *Controllo quantità elaborate*
- *Sportello virtuale*
- *Abilita/Disabilita utenze ( Riassunti e Cessati )*
- *Modulo Organizzazione*
- *Modulo Estrattore dati*

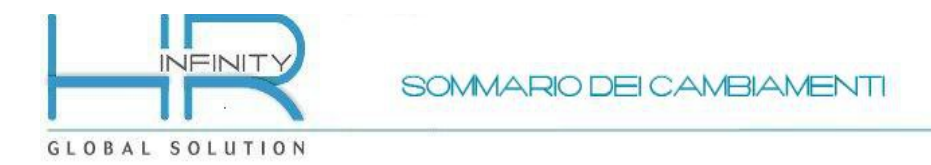

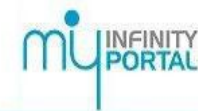

## *1.2 PRECISAZIONI IMPORTANTI*

### *1.2.1 CONTENITORE DMS*

Vi ricordiamo che per il "DMS Contenitore" E' NECESSARIO: IMPOSTARE LE PROCEDURE DI SALVATAGGIO DEL PERCORSO DA VOI INDICATO IN DMS - IMPOSTAZIONI GLOBALI COME "CONTENITORE". (*Da Workspace – Archivio - Impostazioni - Impostazioni globali).*

QUESTO E' NECESSARIO IN QUANTO, IL PERCORSO DI CUI SOPRA, E' L'UNICO LUOGO DOVE VENGONO MEMORIZZATI I DOCUMENTI (Cedolini, Cartellini, etc.) E DAL QUALE VENGONO REPERITI I DATI DA VISUALIZZARE NEL "Folder Dipendente - Documenti personali" e/o "Folder Organizzativo".

NEL CASO IN CUI IL "CONTENITORE" SI PERDA O VENGA CORROTTO, NON SARANNO PIU' REPERIBILI I DATI RELATIVI A TUTTE LE PUBBLICAZIONI GIA' EFFETTUATE.

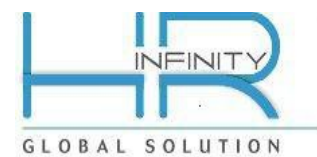

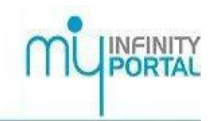

## <span id="page-3-0"></span>**2 - Link al Portale Post Vendita**

*(Da: Workspace – My desk – Home)*

Dal presente aggiornamento è stata introdotta una nuova importante funzionalità, che permette di configurare un nuovo link denominato *"Portale Post Vendita",* utilizzabile dal gadget *"Menu veloce"*, già precedentemente in uso.

Il link *"Portale Post Vendita"* consente, a tutti gli utilizzatori delle soluzioni HR, di accedere, se preventivamente autorizzati, direttamente al *"Portale Post Vendita"* dell'Area riservata del sito Zucchetti.

Dal *"Portale Post Vendita"* sarà possibile:

*\* Consultare immediatamente tutta la documentazione tecnica: guide pratiche e operative suddivise per argomento inerenti l'utilizzo di tutti i prodotti della suite HR;*

\* *Consultare il Notiziario del Lavoro, le Safety News e il Business Travel Focus;*

\* *Accedere al calendario corsi di formazione organizzati in aula da Accademia Zucchetti, sia normativi che applicativi;*

*\* Consultare la "Pianificazione e rilasci:" per avere notizie inerenti alle date di rilascio e le anteprime sui contenuti;*

*\* Dal menu "Attivazioni" effettuare lo scarico delle licenze d'uso al software in fase di scadenza.*

*E' inoltre possibile, accedere al nuovo servizio, Assistente Virtuale che, al pari degli operatori telefonici Zucchetti, risponderà a dubbi e domande per facilitare l'attività quotidiana con il software Zucchetti.*

*E' sufficiente inserire una domanda in linguaggio semplice e naturale e, l'Assistente Virtuale fornirà immediatamente una risposta, per proseguire con il proprio lavoro senza interruzioni.*

*L'Assistente Virtuale è attivo h.24 e 365 giorni l'anno, quindi potrà essere consultato al di fuori dei consueti orari di assistenza.*

Per attivare il link al *"Portale Post Vendita"* , dal Portale, è necessario eseguire le seguenti operazioni di configurazione:

### *2.1* **Inserire le credenziali per accedere al Portale Post Vendita**

### *( Da: Pannello di controllo – Utenti e gruppi – Utenti )*

Indicare, per ognuna delle Utenze alle quali si vuole autorizzare l'accesso al *"Portale Post Vendita"* , le credenziali di abilitazione all'Area riservata del sito Zucchetti, compilando le nuove informazioni *"Autenticazione Portale Post Vendita - Username"* e *"Autenticazione Portale Post Vendita - Password"*, presenti in *"Utenti"* , nella sezione *"HR Autenticazione" (Da Pannello di controllo – Utenti e gruppi – Utenti).*

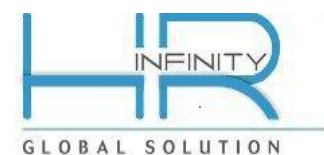

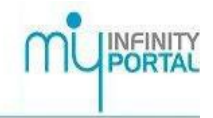

*Si precisa che, se non si fosse già in possesso delle credenziali di abilitazione all'Area riservata Zucchetti, queste ultime possono essere richieste, accedendo direttamente al sito dell'Area riservata Zucchetti, premendo il bottone "REGISTRATI".*

*Si precisa altresì che, le credenziali di abilitazione all'Area riservata Zucchetti, consentiranno di gestire tutte le funzionalità, per cui sono state configurate al momento della registrazione dall'Utente master; il "Portale Post Vendita", in quest'ultimo caso, risulterà essere solo il punto di accesso di ingresso e successivamente sarà possibile "navigare" ed accedere a tutte le altre funzionalità, a cui si è autorizzati.*

**Per conoscere le modalità di profilazione degli utenti all'area riservata clicca sul menu "Guida" presente nella spalla di sinistra dell' area riservata Myz oppure scrivi all'indirizzo** [myz.support@zucchetti.it](mailto:myzsupport@zucchetti.it)

### *2.2* **Autorizzare l'accesso al link Portale Post Vendita dal gadget "Menu veloce"**

*( Da: Pannello di controllo – Sistema – Gestione – Tabelle – Configura menu veloce )* Per autorizzare le Utenze e/o Gruppi, all'utilizzo del link al *"Portale Post Vendita"*, tramite il gadget *"Menu veloce"*, è necessario accedere alla funzionalità di *"Configura menu veloce" ( Da: Pannello di controllo – Sistema – Gestione – Tabelle – Configura menu veloce ),* selezionare la voce già presente con descrizione *"Portale Post vendita"* e compilare la relativa sezione *"Autorizzazioni"; le altre informazioni presenti, non devono essere variate da parte dell'Utente.*

*Si precisa che, la voce "Portale Post Vendita" verrà automaticamente inserita al caricamento dell'aggiornamento in oggetto e che sarà consentita, di default, solo agli utenti appartenenti al gruppo 1 Amminis.Zucchetti.*

*Si precisa altresì che, per aggiungere il gadget "Menu veloce", ove non già in uso, è necessario utilizzare la funzione "Aggiungi gadget", presente in testata della pagina in cui si vuole aggiungere il gadget, e selezionare "Portale ERM / Menu veloce".*

## <span id="page-4-0"></span>**3 - Conservazione Sostitutiva (SOS)**

### *(Da: Workspace – Archivio – Conservazione sostitutiva)*

Dal presente aggiornamento è stata variata l'operatività relativa alla creazione della spedizione, per la conservazione sostitutiva dei documenti.

Le classi documentali Zucchetti, utili alla SOS, sono state adeguate aggiungendo la nuova informazione di raggruppamento (*"Macroclasse"),* che verrà utilizzata, successivamente alla spedizione in SOS dei documenti da conservare, da quest'ultima, al fine di una più efficiente organizzazione dei documenti stessi.

I nuovi raggruppamenti *("Macroclasse")* sono i seguenti:

### - Libro unico del lavoro (LUL)

Raggruppamento nel quale verranno visualizzati, in SOS, i LUL

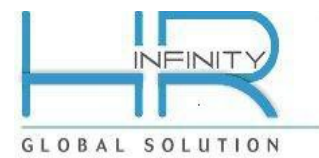

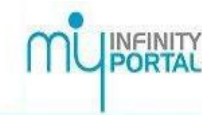

### -Fatture Emesse

 Raggruppamento nel quale verranno visualizzate, in SOS, le fatture e le note di credito;

### -Libri contabili di vario tipo

 Raggruppamento nel quale verranno visualizzati, in SOS, i registri, i libri giornale, e i mastrini;

### -Dichiarativi di vario tipo

Raggruppamento nel quale verranno visualizzate, in SOS, le dichiarazioni annuali;

### -Altri documenti

 Raggruppamento nel quale verranno visualizzate, in SOS, le dichiarazioni inviate nel corso dell'anno: Rimborso IVA, Modello F24, Com. Polivalente, conti economici, etc.

### *Si precisa che la variazione della configurazione alle Classi documentali, utili alla SOS, di cui sopra, verrà applicata automaticamente al caricamento dell'aggiornamento in oggetto.*

### *3.1* **Configurazione SOS per le spedizioni dei documenti in conservazione**

*(Da: Workspace – Archivio – Impostazioni – Configurazione per invio in conservazione)*

Successivamente al caricamento dell'aggiornamento in oggetto, sarà a cura dell'Utente, eseguire l'operazione di nuova configurazione, per l'invio dei documenti in sostitutiva, tramite l'apposita funzionalità di *"Configurazione"* .

### *Si precisa la presenza della configurazione, di cui sopra, è obbligatoria e necessaria, per l'invio dei documenti in conservazione.*

La configurazione prevede la compilazione, a cura dell'Utente, delle seguenti informazioni, quali:

### *Dimensione totale dei documenti da spedire*

Indicare la dimensione massima del file "zip", da inviare in conservazione sostitutiva; se non indicato nessun valore, viene assunto il valore di **20 MegaByte** *(valore di default)*.

*Nel caso in cui si ritenesse necessario utilizzare una dimensione superiore rispetto al valore di default, sopra indicato, si consiglia di contattare il proprio Servizio di Assistenza di riferimento.*

### *Tipo firma e Gestione firma*

Le opzioni di "Tipo firma" e "Gestione Firma", non devono essere variate rispetto a quanto automaticamente proposto, in quanto gestite direttamente dalla SOS, in SAAS; lasciare i valori proposti.

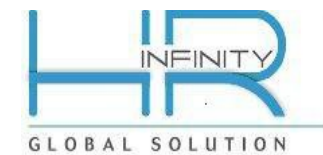

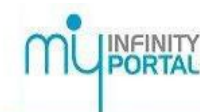

*Multi ambiente* Lasciare il valore proposto *( valore non spuntato)*

*Tipo documento Periodo sui libri contabili Anno modello automatico sui dichiarativi Data registrazione automatica su fatture attive Numero protocollo automatico su fatture attive* Per tutte le opzioni, di cui sopra, inserire la spunta.

### *3.2* **Nuova spedizione**

*(Da: Workspace – Archivio – Integrazione con sostitutiva – Spedizioni )*

Dal presente aggiornamento, nel momento in cui verrà eseguita la spedizione verrà richiesto l'inserimento di una *"Descrizione";* quest'ultima, se inserita, verrà riportata, in griglia, come nuova informazione della funzionalità di *"Elenco spedizioni",* al fine di agevolare l'Utente nella ricerca e/o riconoscimento della spedizione stessa.

*Si precisa che, prima dell'invio delle Fatture emesse e delle Note di credito, è necessario controllare se è presente come anagrafica il soggetto che corrisponde alla società emittente delle fatture/note di credito (nella maggior parte dei casi corrisponde alla società/ persona fisica proprietaria della licenza).*

## <span id="page-6-0"></span>**4 - Modelli di pubblicazione**

*( Da: Pannello di controllo – Sistema – Gestione pubblicazione – Pubblicazione )* Dal presente aggiornamento è possibile archiviare e/o pubblicare i seguenti documenti, generati da:

### *4.1* **Omnia Contabile/Fiscale**

- Rimborso IVA Trimestrale contabilità generale anno 2016
- Rimborso IVA Trimestrale contabilità semplificata anno 2016

Si precisa che, in conseguenza delle modifiche di generazione apportate da Omnia, è stato modificato il nome del file *( quest'ultimo utilizzato per l'archiviazione a DMS e la pubblicazione a Folder organizzativo),* ai seguenti Modelli di pubblicazione :

- Modello 74 bis ordinario e semplificato
- Modello dichiarazione annuale IVA ordinario e semplificato
- Modello Rimborso Iva Trimestrale cont. Generale e semplificata

### **ATTENZIONE:** Nel caso in cui fossero presenti delle *"Forzature – Modello di*

*pubblicazione"* , relative ai modelli di pubblicazione predefiniti, di cui sopra, questi ultimi dovranno essere necessariamente adeguati, variando il nome del file indicato in forzatura, con la stessa descrizione presente nel relativo Modello di pubblicazione predefinito.

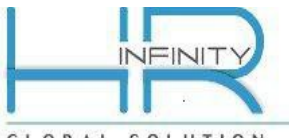

GLOBAL SOLUTION

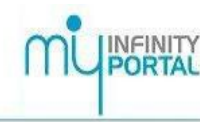

## <span id="page-7-2"></span>**5 - Forzature – Modello di pubblicazione ( Utility massiva )**

### *( Da: Pannello di controllo – Sistema – Gestione pubblicazione – Pubblicazione – Forzature Modello - Variazione massiva)*

Al fine di agevolare l'Utente nelle operazioni di variazione e/o inserimento massivo delle informazioni contenute nelle forzature dei modelli di pubblicazione, per Azienda, dal presente aggiornamento, è stata introdotta l'opzione di filtro *"Solo con utenza associata",*  utilizzabile solo se attiva *(valore spuntato)* l'opzione *"Includi aziende persone fisiche (Classificazione IND)",* quest'ultima già precedentemente in uso, che consente, se attivata *(valore spuntato)*, di considerare le aziende di tipologia persona fisica solo se già associate ad un' Utenza; di default, la nuova opzione sarà a "No" *(valore non spuntato).*

## <span id="page-7-1"></span>**6 - Delega utenti**

### *(Da: Workspace – My desk – Home)*

Al fine di agevolare l'Utente nella gestione massiva delle Utenze ad esso in delega, dal presente aggiornamento, è possibile, utilizzando l'apposita nuova opzione *"Filtro utenze"*, presente in testata del gadget stesso, filtrare le Utenze che non hanno accesso al Portale, in quanto risultano *"Disabilitate"* oppure *"Inattive" (Disabilitate per inattività). Si precisa che le Utenze filtrate, per poter essere considerate nelle "Attività massive" , dovranno essere ulteriormente selezionate, utilizzando l'apposita opzione di "Seleziona tutti" , presente in testata del gadget stesso, oppure l'opzione di "Seleziona singolo" , presente sul rigo selezionato.* 

*Si precisa altresì che, l'utilizzo dell'opzione "Filtro utenze" è, di default, consentito solo agli utenti appartenenti al gruppo 1 Amminis.Zucchetti; per consentirne l'utilizzo ad altri Gruppi e/o Utenti è necessario agire opportunamente all'interno della "Configurazione menù".*

## <span id="page-7-0"></span>**7 - Controllo quantità elaborate**

### *(Da: Workspace – My desk – Home)*

Al fine di agevolare l'Utente nella verifica delle quantità elaborate dagli Applicativi HR presenti sull'impianto, dal presente aggiornamento, sono state state apportate, al gadget in oggetto, le seguenti migliorie:

## **7.1 Visualizzazione/Esportazione quantità elaborate a** *zero*

Dal presente aggiornamento è stata introdotta la possibilità, ove lo si ritenesse necessario, di non visualizzare e/o esportare le quantità elaborate con quantità a zero dagli applicativi HR.

Si precisa che, per non visualizzare e/o esportare le quantità elaborate a zero, di cui sopra, è necessario indicare a "Si" *(valore spuntato)* la nuova opzione *"Controllo quantità elaborate – Visualizza qta a zero" ,* presente in *"Definizione configurazione" (Da Pannello di controllo – Sistema – Configurazione)*; di default, la nuova opzione sarà a "No" *(valore non spuntato),* al fine di preservare l'utilizzo già in uso.

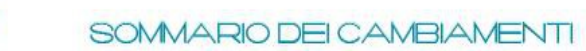

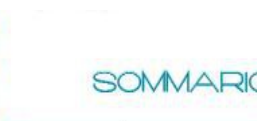

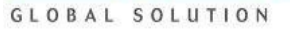

## **7.2 Descrizione prodotto**

**TIME** 

Aggiunta la descrizione del prodotto commerciale, a cui si riferisce la quantità elaborata. *Si precisa che, il codice prodotto esposto in griglia corrisponde al codice prodotto commerciale, e che il codice tecnico relativo è visualizzabile dal "layer" presente sul rigo selezionato; entrambi i codici corrispondono a quando indicato nella licenza applicativa.* 

## **7.3 Tipologia quantità elaborata dal Portale**

Al fine di agevolare la verifica da parte dell'Utente della quantità elaborata dal Portale è stata aggiunta, la tipologia di *"Provenienza",* relativa alla quantità stessa.

La *"Provenienza"* è consultabile *"cliccando"* sul "layer", presente sul rigo selezionato, e può contenere, in alternativa, i seguenti valori:

*Max applicativi La quantità elaborata dal Portale corrisponde alla quantità massima determinata dagli applicativi HR presenti sull'impianto; Pubblicati La quantità elaborata dal Portale corrisponde alla quantità dei LUL da consegnare pubblicati a Folder organizzativo.*

*Si precisa che la "Provenienza" è presente solo per le quantità elaborate dal Portale, in quanto, queste ultime, vengono determinate utilizzando "contatori" diversi.*

*Si precisa altresì che, il tracciato del file in formato CSV prodotto con l'apposita funzionalità di "Esporta", presente nella testata del gadget stesso, è variato, in quanto adeguato per l'aggiunta delle nuove informazioni, quali:*

Descrizione prodotto Codice tecnico Provenienza *Nella colonna della "Provenienza" viene riportata la sigla "(A)", se la quantità elaborata dal Portale corrisponde la quantità massima degli applicativi HR, la sigla "(P)", se la quantità elaborata dal Portale corrisponde alla quantità dei LUL da consegnare pubblicati a Folder organizzativo.*

## <span id="page-8-1"></span>**8 - Sportello virtuale**

*(Da: Workspace – My desk – Home)*

Dal presente aggiornamento è stata aggiunta nei messaggi di notifica, sia essi relativi ad una *"Nuova richiesta" ( Gestore sportello virtuale )*, che ad una *"Risposta" (Sportello virtuale),* l'informazione relativa al *"Numero ticket"* di riferimento*,* al fine di completare le informazioni utili all'Utente, per la presa visione e/o gestione del ticket stesso*.*

## <span id="page-8-0"></span>**9 - Abilita/Disabilita utenze ( Riassunti e Cessati )**

Al fine di agevolare l'Utente nella gestione delle proprie utenze, dal presente aggiornamento sono state implementate le funzionalità *"schedulate"* di *"Abilita utenze per riassunti" e "Disabilita utenze per cessati"*, già precedentemente in uso, aggiungendo il seguente nuovo parametro:

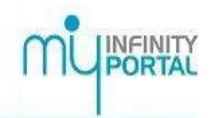

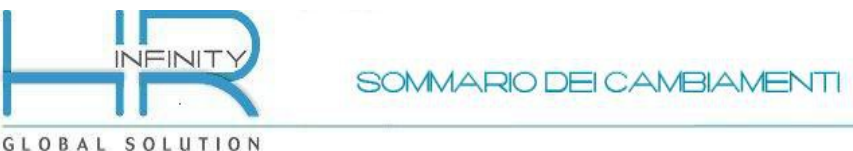

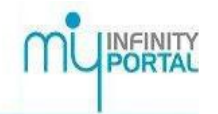

### **Parametro: N. gg anticipo** ( in "*Abilita utenze per riassunti" )*

Il parametro *"N. gg anticipo",* se compilato, consente di forzare il numero giorni di anticipo da considerare nella funzionalità di *"Abilita utenze per riassunti"*, rispetto ad i giorni indicati in *"N. GG di anticipo" ,* in *"Definizione configurazione"* nella sezione *"Opzioni per utenza" ( Da "Pannello di controllo – Sistema – Configurazione" );* se non compilato *(valore di default a zero),* verranno considerati, come già precedentemente in uso, il *"N. gg di anticipo"* indicati in *"Definizione configurazione" ( Da "Pannello di controllo – Sistema – Configurazione" )*. *Si precisa che, per indicare come "N. gg di anticipo" in forzatura, il valore zero, ossia nessun giorno di anticipo, è necessario indicare, per il parametro in oggetto, il valore fisso "999".*

### **Parametro: N. gg posticipo** ( in *"Disabilita utenze per cessati")*

Il parametro *"N. gg posticipo",* se compilato, consente di forzare il numero giorni di posticipo da considerare nella funzionalità di *"Disabilita utenze per cessati"*, rispetto ad i giorni indicati in *"N. GG di posticipo" ,* in *"Definizione configurazione"* nella sezione *"Opzioni per utenza" ( Da "Pannello di controllo – Sistema – Configurazione" );* se non compilato *(valore di default a zero)* verranno considerati, come già precedentemente in uso, il *"N. gg di posticipo"* indicati in *"Definizione configurazione" ( Da "Pannello di controllo – Sistema – Configurazione" )* .

*Si precisa che, per indicare come "N. gg di posticipo" in forzatura, il valore zero, ossia nessun giorno di anticipo, è necessario indicare, per il parametro in oggetto, il valore fisso "999".*

## <span id="page-9-0"></span>**10 - Modulo Organizzazione**

### *(Da: HR Moduli – Organizzazione)*

Dal presente aggiornamento, nell'ottica di continuo miglioramento delle funzionalità presenti nel Modulo Organizzazione, sono state apportate le seguenti migliorie:

### **10.1 Gestione modello**

*(Da: HR Moduli – Organizzazione – Modello organizzativo)*

### *Sezione Personale*

Introdotta la possibilità, ove lo si ritenesse necessario, di visualizzare, nella gestione del Modello organizzativo, per i Responsabili e/o Collaboratori in gestione, l'informazione relativa all'*"Incarico"*.

Per visualizzare l'Incarico, è necessario attivare *(valore spuntato)* la nuova opzione *"Impostazioni base - Visualizza incarico"* , presente in *"Modello organizzativo" (Da: HR Moduli – Organizzazione – Tabelle )*; di default, l'opzione *"Impostazioni base - Visualizza incarico"* è a "No" *(valore non spuntato)*.

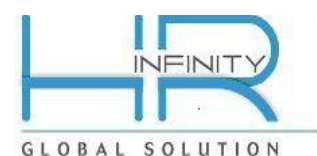

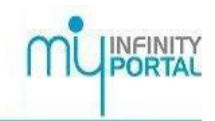

### *Sezione Organici*

Introdotta, altresì, la possibilità di poter visualizzare, nella gestione del Modello organizzativo, i dati presenti nella sezione *"Organici"*, per *"Associazioni valide alla data"* , valore di default, oppure per *"Tutte le associazioni"*.

Si precisa che al fine di agevolare l'Utente nel riconoscimento della validità dei dati organico visualizzati, se questi ultimi risulteranno validi alla data di riferimento verranno contrassegnati con un *"pallino verde"*, se non risulteranno validi alla data di riferimento verranno contrassegnati con un *"pallino rosso".*

### *10.2 Unità e Posizioni organizzative*

*(Da: HR Moduli – Organizzazione – Tabelle – Unità organizzativa – Entità) (Da: HR Moduli – Organizzazione – Tabelle – Posizione organizzativa - Entità)* Dal presente aggiornamento è stata introdotta la possibilità di utilizzare, sia per le Unità organizzative che per le Posizioni organizzative, due nuove tipologie di elemento *(Tipologia 4 e Tipologia 5)*, utili al fine della selezione del dato organico.

Introdotta altresì, la possibilità di utilizzare, in aggiunta agli elementi già in uso, anche il dato organico *"Squadra",* utile al fine dell' *"Allineamento dati organico" (Da: HR Moduli – Organizzazione – Utilità – Allineamento dati*).

### **10.3 Importazione**

*(Da: HR Moduli – Organizzazione – Utilità - Importazione)*

Dal presente aggiornamento è stata introdotta, in *"Configurazione" (Da: HR Moduli – Organizzazione – Utilità – Importazione – Configurazione)*, l'opzione *"Valorizzazione azienda in automatico"*, di default a "No" *(valore non spuntato),* che, se attivata *(valore spuntato),* consente di assegnare in automatico il "Codice azienda HR", senza che il valore per quest'ultimo venga indicato nel file che si vuole importare; il valore del "Codice azienda HR", in quest'ultimo caso, sarà a *"000000"*.

*Si precisa che, l'opzione "Valorizzazione azienda in automatico", è utile per le Utenze, che hanno la necessità di NON variare il tracciato dei files da importare.*

## <span id="page-10-0"></span>**11 - Modulo Estrattore dati**

*(Da: HR Moduli – Estrattore dati – Definizione estrazione)*

Introdotta, dal presente aggiornamento la possibilità, ove lo si ritenesse necessario, di utilizzare il formato *"XLSX" (Da: HR Moduli – Estrattore dati – Definizione estrazione - Excel )*, per l'output dei dati estratti*.*

*Si precisa che, il formato "XLSX" consente, rispetto al formato "XLS" già precedentemente in uso, di gestire in esportazione un numero di righi superiore rispetto ai formati excel standard.*

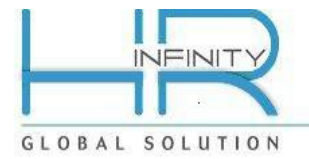

SOMMARIO DEI CAMBIAMENTI

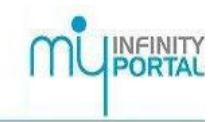

## <span id="page-11-0"></span>**12 - Riepilogo delle operazioni a cura dell'Utente**

Si ritiene utile evidenziare le operazioni e le verifiche necessarie che l'Utente dovrà eseguire dopo il caricamento del presente aggiornamento (dettagliate nelle pagine precedenti):

- *Link al Portale Post Vendita* Associazione delle credenziali per l'abilitazione all'Area riservata Zucchetti *(Vedi paragrafo 2 – Sotto paragrafo 2.1)* e verifica e/o variazione delle autorizzazioni al link "Portale Post Vendita", per l'utilizzo nel gadget "Menu veloce" *(Vedi paragrafo 2 – Sotto paragrafo 2.2)*
- *Conservazione sostitutiva (SOS)* Nuova configurazione per l'invio dei documenti in conservazione sostitutiva *(Vedi paragrafo 3 – Sotto paragrafo 3.1)*

Cordiali saluti

ZUCCHETTI Divisione HR